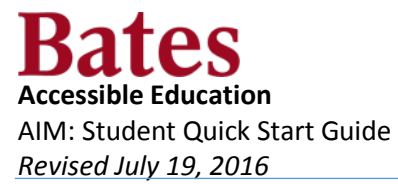

### **Applying for Accessible Education Services**

If you are an incoming or newly disclosing student, please follow these steps to request accommodations.

You can access the AIM Portal via one of the following URLs:

- Office of Accessible Education and Student Support Site o <http://www.bates.edu/accessible-education/aim-portal-for-accessible-education-services/>
- **AIM URL** 
	- o http://aim.bates.edu.

Students who have not registered for accessible services:

- **1. Under "New Student?" click on the link to start the registration process.**
	- a. If you have previously registered with the Office of Accessible Education and Student Support, contact them before completing this application.

#### 2. **Select the term you are registering for.**

- a. This will typically be the current semester.
- 3. **Type your First Name.**
- 4. **Type your Last Name.**
- **5. You are required to type in your Bates Student ID number.**

Last Name<sup>\*</sup>: Granger

- a. This can be found on the front of your Student ID Card.
- b. It consists of 9 digits.
- 6. **You are required to type in your Bates College email address.**
	- a. Only a Bates College Email address can be used.
	- b. The Email address must end with "@bates.edu"

## 7. **Select your Primary Disability from the dropdown box**.

**a.** You can select several Secondary disabilities as well, if applicable.

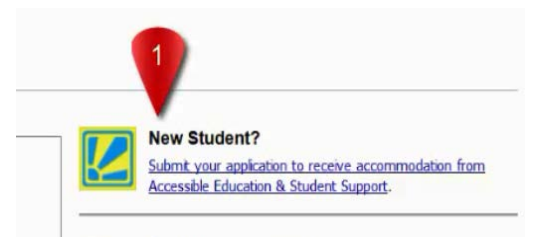

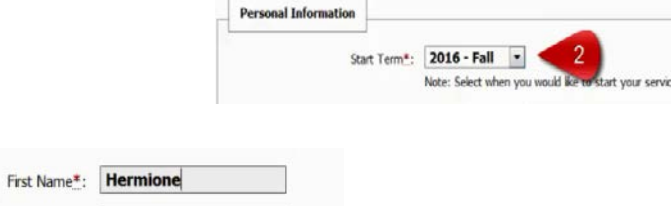

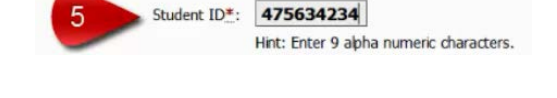

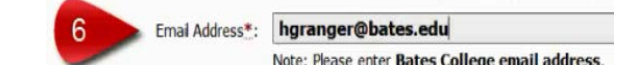

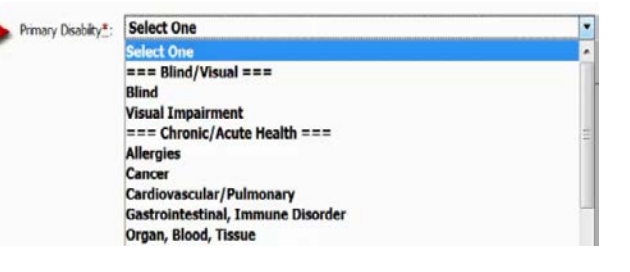

### 8. **Type any other disability not listed above**.

- a. You can type in the disability or add a note regarding your disability(s).
- 9. **Type in the text or numbers exactly as pictured in the box above.**
- 10.**Finally, click "Submit Application".**
- 11.**The checkmark indicates that your application was submitted correctly.**

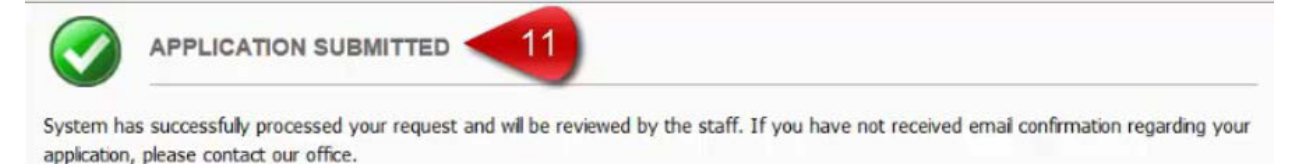

Other Disability or Note:

131

Submit Applicatio

# 12.**You have the option to upload any documentation that supports your request for services.**

- a. Fill out the "File Title" for your document (filename).
- b. Click "Select File" to browse to where your document is stored on your computer.
- c. Finally, click "Upload Documentation" to attach it to your Application.

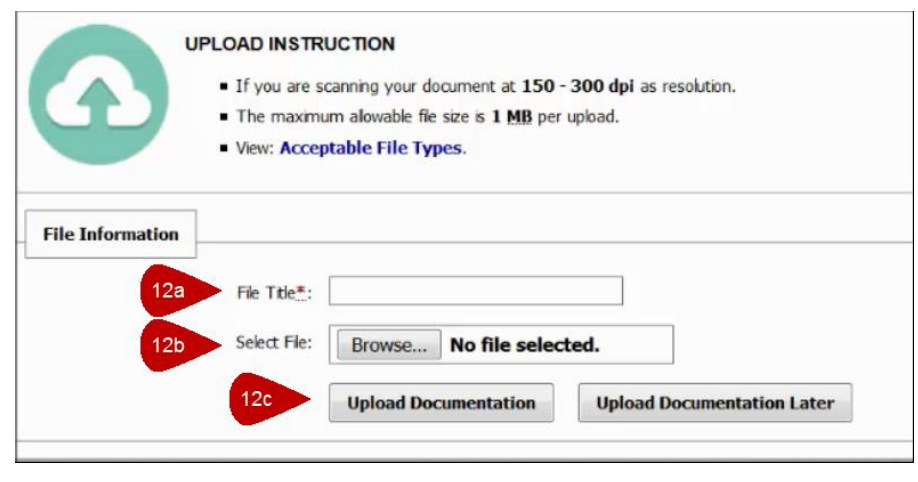

\*\* If you have any trouble with completing the application or uploading your documentation please contact:

Office of Accessible Education and Student Support

[accessibility@bates.edu](mailto:accessibility@bates.edu)

207-786-6222

Ladd Library G35